## **How-to Register Your Device**

## **How-to Register Your Device**

**Step-by-step guide**

1. When your unregistered device boots up, you will see the following screen: Serial# 181660  $(\mathbf{\omega})$ Data# 4 Truck# 8 1  $\overline{\mathbf{2}}$ 3 4 5 6 7 8 9  $\mathbf 0$ ସ Q W Y U @ F R T I  $\mathbf O$ p 介 H Κ ABC A S D F G J L Enter  $\equiv$ X C V B N M  $10#$ Z  $\leq$ C. ı 2. Enter your truck number into the field (using the keyboard) and then touch the arrow:

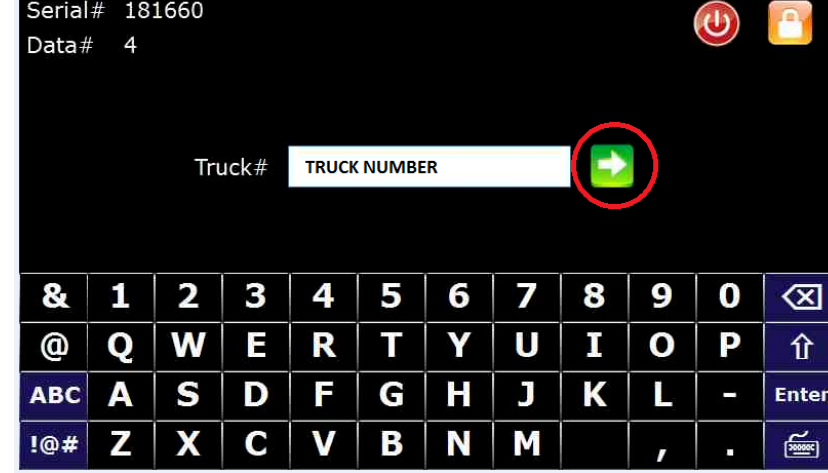

3. Touch the arrow again on the "Optional Registration" screen (leave the field blank unless otherwise instructed by your management)

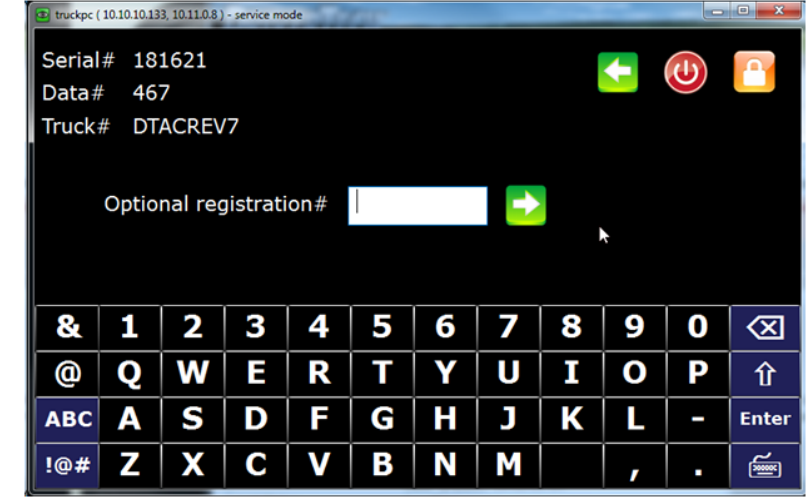

4. The device will now communicate the new registration to the server. This may take several minutes.

## **How-to Register Your Device**

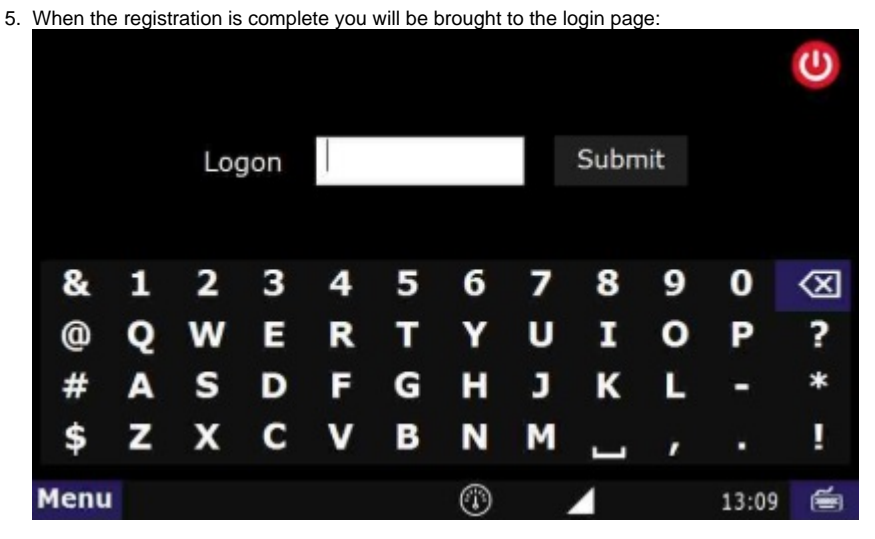

## **Related articles**

- [How-to send HOS ELD logs to Enforcement Officer for Roadside Audit](https://docs.drivertech.com/display/SU/How-to+send+HOS+ELD+logs+to+Enforcement+Officer+for+Roadside+Audit)
- $\bullet$ [How-to change the truck number on your device](https://docs.drivertech.com/display/SU/How-to+change+the+truck+number+on+your+device)
- [My touchscreen is not responding. How can I fix it?](https://docs.drivertech.com/pages/viewpage.action?pageId=27689119)
- [How-to turn a smartphone into your ELD display screen](https://docs.drivertech.com/display/SU/How-to+turn+a+smartphone+into+your+ELD+display+screen)
- [Device Auto Logging Driver Off](https://docs.drivertech.com/display/SU/Device+Auto+Logging+Driver+Off)

Back to The Top

[Home](https://docs.drivertech.com/display/SU/Customer+Support)